## **پیکربندي مودم CTC**

براي ارتباط از طریق Web با دستگاه از 192.168.0.1 :IP استفاده میکنیم.

 $\leftarrow$   $\rightarrow$  0 | 192.168.0.1/login.html

 $\Box \mathop{\star} \vert = \mathop{\mathbb{L}} \ \mathop{\uplus} \ \cdots$ 

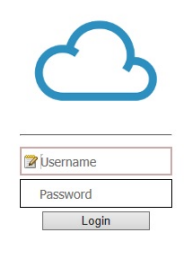

Username و password پیشفرض دستگاه **root** میباشد.

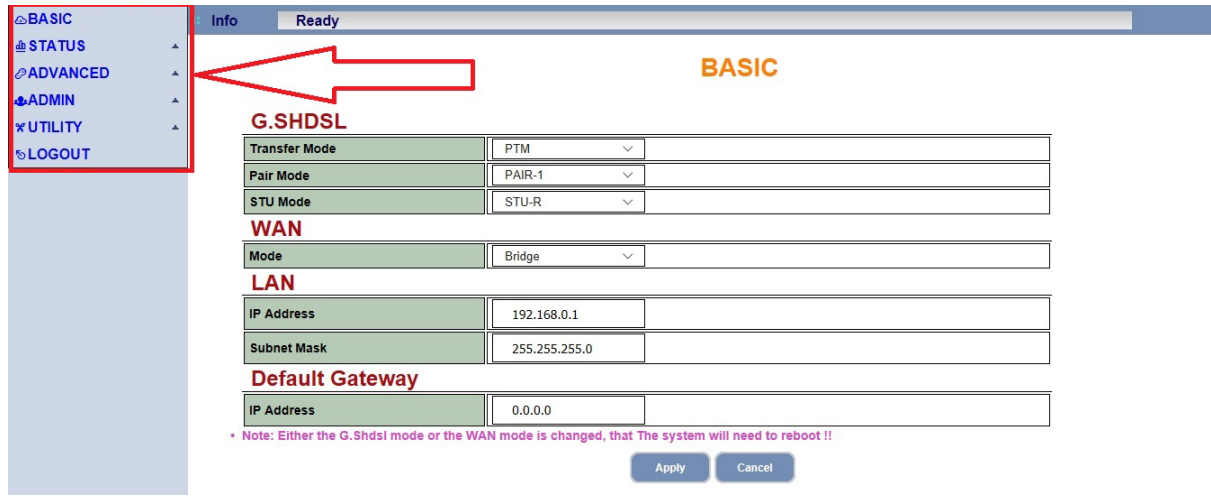

پس از ورود در صفحه اصلی از منوي سمت راست بخش **BASIC** را نتخاب میکنیم.

در این بخش **Mode Transfer را در حالت PTM، Mode STU را در حالت R-STU و Mode را در حالت Bridge قرار میدهیم.** **BASIC** 

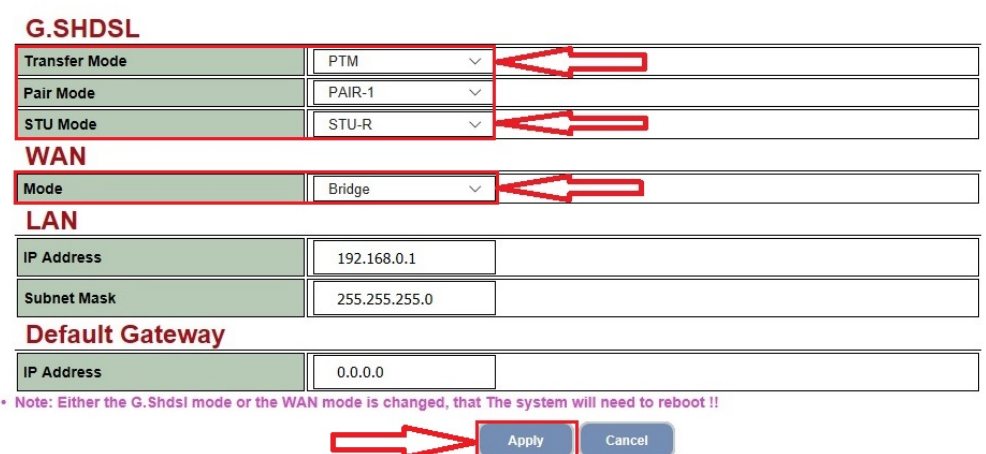

در پایان با کلیک بر روي Apply تغییرات را اعمال میکنیم. سپس باید مودم را Restart کنیم براي این منظور از به قسمت **RESTART>-----UTILITY** رفته و مودم را Restart میکنیم.

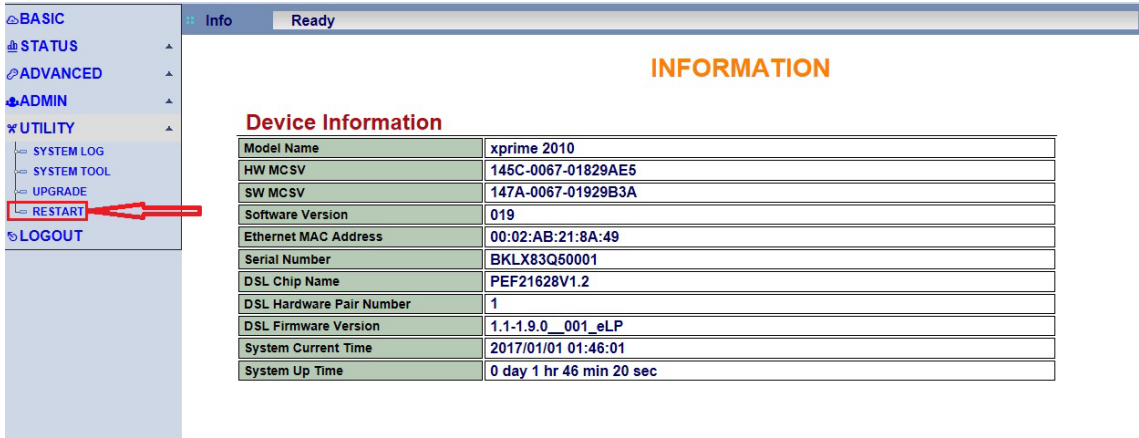

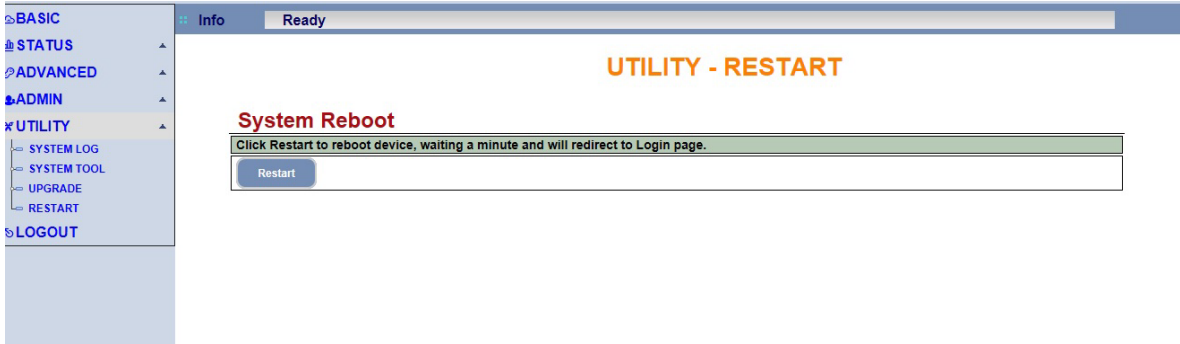